## **PRZYWRACANIE DOSTĘPU DO DZIENNIKA ELEKTRONICZNEGO**

1. Przechodzimy na stronę <https://uonetplus.vulcan.net.pl/gliwice> i klikamy przycisk **Zaloguj się.**

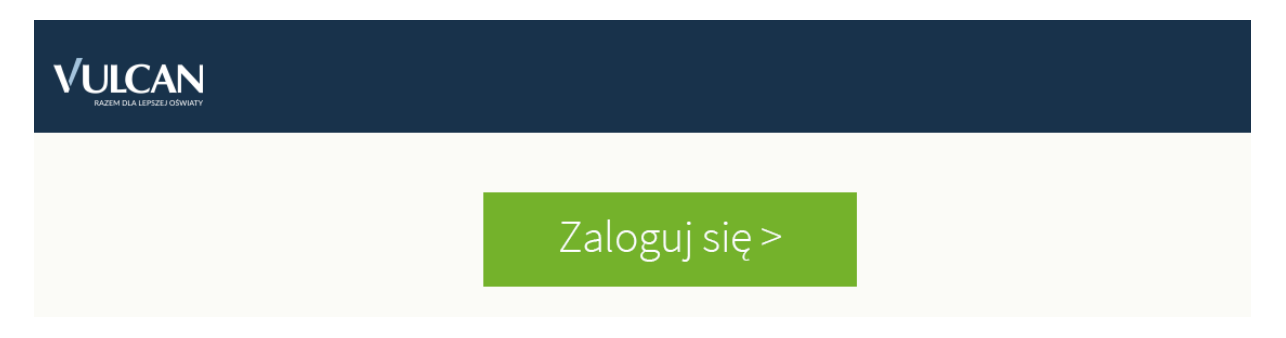

**2.** Następnie wybieramy **Przywróć dostęp.**

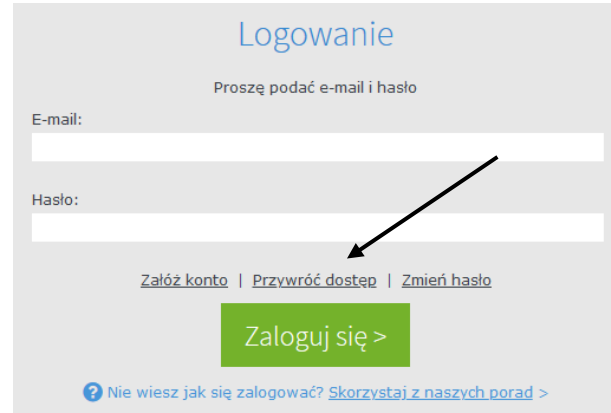

3. W polu adresu e-mail wpisujemy adres mailowy podany we **wniosku o założenie konta w dzienniku elektronicznym szkoły dla rodzica/opiekuna prawnego. (1)**. Na skrzynkę zostanie wysłany przez system link aktywacyjny. przed wysłaniem wiadomości trzeba jeszcze wykonać zadanie – **nie jestem robotem (2).**

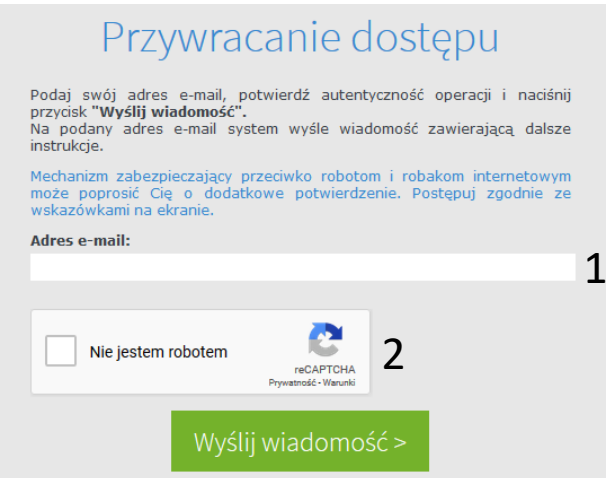

3. Sprawdzamy swoją skrzynkę swojej poczty elektronicznej i klikamy w link aktywacyjny w treści wiadomości, aby przystąpić do nadania sobie własnego hasła, po wpisaniu hasła kliknij przycisk **ustaw nowe hasło**, wykonując wcześniej zadanie - **nie jestem robotem**.